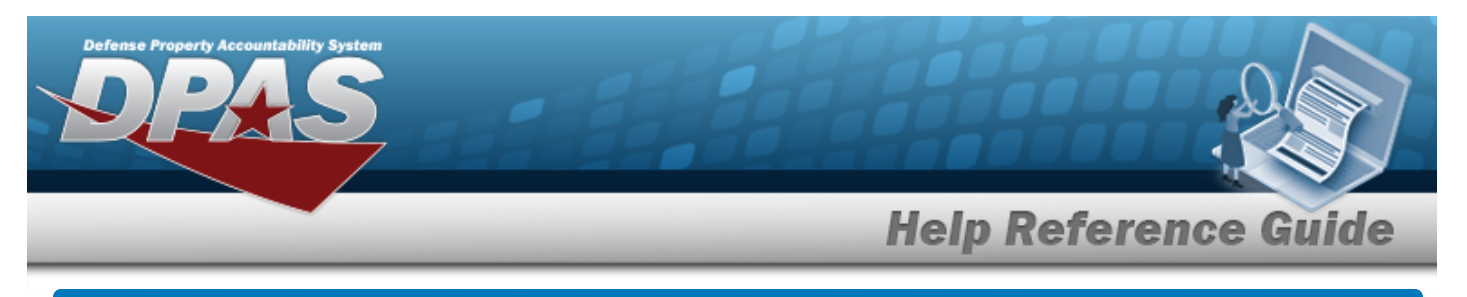

# **Browse for a LIN/TAMCN**

### **Overview**

The LIN/TAMCN Browse pop-up window allows searching for LIN/TAMCNs in the FEDLOG catalog.

## **Navigation**

DPAS Warehouse Module > *VARIOUS PROCEDURAL STEPS* > > LIN/TAMCN Browse pop-up window

### **Procedures**

#### **Browse for a LIN/TAMCN**

*One or more of the Search Criteria fields can be entered to isolate the results. By default, all*

*results are displayed. Selecting at any point of this procedure returns all fields to the default "All" setting.*

*Selecting at any point of this procedure removes all revisions and closes the page. Bold numbered steps are required.*

- 1. Select . *The LIN/TAMCN Browse pop-up window appears*.
- 2. In the Search Criteria box, narrow the results by entering one or more of the following optional fields.

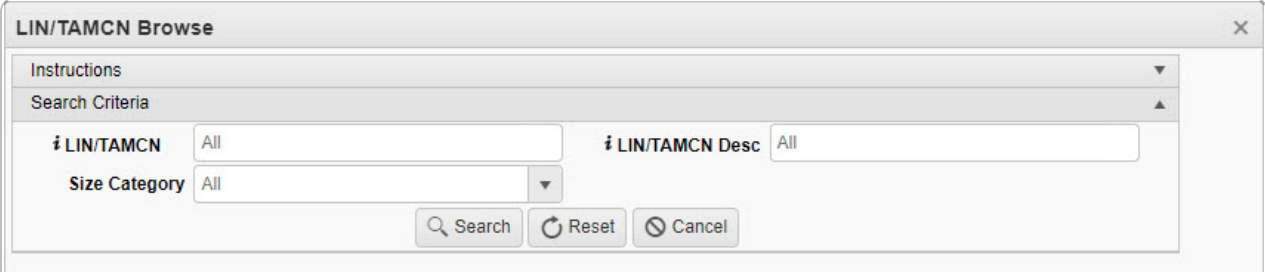

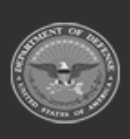

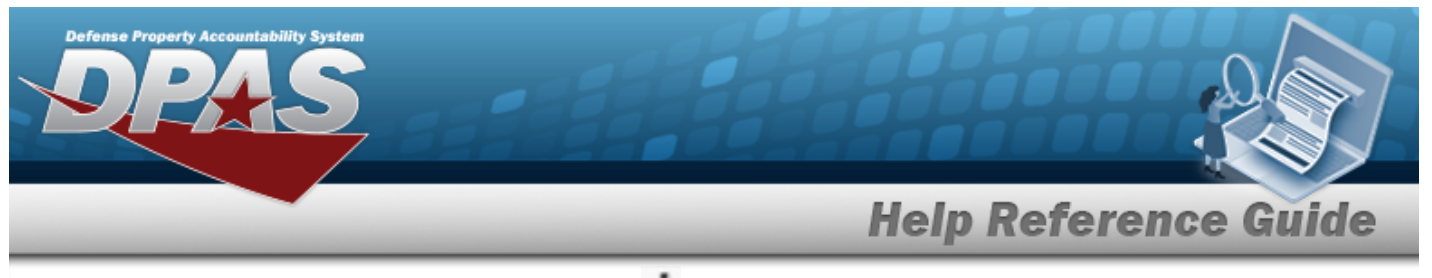

- Enter the LIN/TAMCN, using **t** to assist with the entry. *This is a 10 alphanumeric character field.*
- Use to select the Size [Category.](SizeCategory.htm)
- <sup>•</sup> Enter the LIN/TAMCN DESC, using <sup>t</sup> to assist with the entry. *This is a 1,024 alphanumeric character field.*

3. Select to begin the query. *Results display in the LIN/TAMCN Grid below.*

|                | <b>LIN/TAMCN</b> | <b>C</b> Grid Options    |                                                                                 |                   |                  |
|----------------|------------------|--------------------------|---------------------------------------------------------------------------------|-------------------|------------------|
| Select         | LIN/TAMCN +      |                          | <b>T LIN/TAMCN Desc</b>                                                         | Size Category     |                  |
|                | Select A00037G   |                          | <b>ALARM SET, ANTI-INTR</b>                                                     | <b>BOOTS, CW.</b> |                  |
| Select         | A00102G          |                          | TACTICAL EXPLOITATI                                                             | BOOTS, CW         |                  |
| Select         | D00137K          |                          | TRUCK.TRACTOR.ARMOR BOOTS, CW                                                   |                   |                  |
| Select         | V41602F          |                          | BOOTS.EXTREME COLD                                                              | BOOTS, CW         |                  |
| $\overline{M}$ | $\blacksquare$   | $\mathbb{H}$<br> A <br>r | 50<br>$   \cdot   $<br>$\overline{\mathbf{v}}$<br>$\mathbb{R}$<br>$\rightarrow$ | items per page    | 1 - 4 of 4 items |

4. Choose the Select [hyperlink](Hyperlink.htm) next to the desired LIN/TAMCN. *The pop-up window closes and the selected LIN/TAMCN appears in the previous screen.*

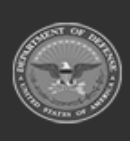